# **SDWLP Environmental Review Guide**

Direct environmental review questions to [DNRCFELEnvironmentalReview@wisconsin.gov](mailto:DNRCFELEnvironmentalReview@wisconsin.gov) Learn about the Environmental Loans programs and find guidance at *dnr.wi.gov/aid/eif.html* 

The online Environmental Review (ER) module has been created to provide an efficient area for external applicants to provide and receive information related to the [National Environmental Policy Act](https://ceq.doe.gov/) (NEPA)-like environmental review. The NEPA-like ER is a required aspect of receiving funding from the Safe Drinking Water Loan Program (SDWLP). The information below is an instructional walk through of the online ER module and additional information about the NEPA requirements.

#### **Why SDWLP Requires an Environmental Review**

The NEPA compliance SDWLP projects are, in part, federally funded; therefore, federal requirements apply. For SDWLP projects receiving Drinking Water State Revolving Funds (DWSRFs), the SDWLP must document the potential environmental impacts of projects and activities receiving assistance (40 CFR §35.3580 Environmental Review Requirements). For this reason, projects causing ground disturbance or building restoration, including siding or roof repair, must undergo a NEPA or "NEPA-like" review.

The SDWLP will accept a review completed by another federal funding source or regulatory agency. If one has not been previously conducted, the SDWLP requires that the applicant includes with or prior to the application, project site information and maps for all disturbance areas and staging areas. All standard SDWLP project maps should be as detailed as possible, be consistent with the plans and specifications, and clearly show the disturbance footprint(s) and surrounding area.

#### **Previously Conducted Environmental Review**

If another federal agency such as Community Development Block Grant, Rural Development, or the U.S. Department of Transportation is involved in funding any part of a project, their ER will satisfy SDWLP requirements for all or part of the project. If the previous review does not encompass the entire SDWLP project footprint, the remaining portion of the project must undergo the DNR's SDWLP environmental review process.

• Proof of any review completed by another federal funding agency or regulatory agency and its findings, along with support documentation including maps, must be attached in Section 1 of the ER module.

#### **DNR Review**

If another ER has not been completed, the applicant must fill out and submit all questions and materials listed in the online ER module in order to meet the requirement of a complete form. Once the ER has been submitted, the SDWLP will begin the DNR's review. If additional information is needed, the ER specialist will contact the applicant's consulting engineer or will notify the applicant and engineer of completion of the review. Once the review is complete, the SDWLP will publish a public notice and allow for public comment prior to funding the project.

#### **Access**

An applicant can access the ER module within the [online application system](https://dnr.wisconsin.gov/aid/OnlineSubmissions.html) once the Intent to Apply (ITA) has been approved. The ER module is submitted separately from the online loan application and allows for status updates.

#### **Additional Permits**

If your project exceeds one contiguous acre, a [construction site storm water permit](https://dnr.wisconsin.gov/topic/Stormwater/construction/overview.html) may be required. Please be aware of this potential requirement, and utilize the link provided to learn more about these permits and how they relate to your project.

DNR, Environmental Loans Section—CF/2, 101 S. Webster Street, PO Box 7921, Madison, WI 53707-7921 Page 1/16 PUB-CF-060 04/2024 Wisconsin DNR Environmental Loans Section CWFP 608-358-3330 SDWLP 608-720-0802 Program implementation details are outlined in chs[. NR 162](http://docs.legis.wisconsin.gov/code/admin_code/nr/100/162) an[d NR 166,](http://docs.legis.wisconsin.gov/code/admin_code/nr/100/166) Wis. Adm. Code. [Legal notice:](http://dnr.wi.gov/legal/) This document is intended solely as guidance and does not contain any mandatory requirements except where requirements fo

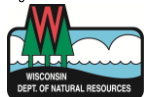

regulations or state statutes or administrative rules are referenced. Any regulatory decisions made by the Department of Natural Resources in any matter addressed by this guidance will be made by applying the governing fed state statutes and administrative rules to the relevant facts. The Wisconsin Department of Natural Resources provides equal opportunity in its employment, programs, services, and functions under an Affirmative Action Plan. If you have any questions, please write to Equal Opportunity Office, Department of Interior, Washington, D.C. 20240. This publication is offered in other formats upon request, call 608-267-9481.

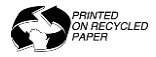

#### **Additional Permits cont'd**

If project construction intersects a [waterway](https://dnr.wisconsin.gov/topic/Waterways/Permits/PermitProcess.html) or [wetland](https://dnr.wisconsin.gov/topic/Wetlands/permits) you may need a permit for your project. Please be aware of this potential requirement and utilize the links provided to learn more about these permits and how they relate to your project.

#### **Lead Service Line (LSL) Replacement Projects**

All LSL projects should submit an ER through the online system. Any emergency replacements that would otherwise be an eligible replacement that was not included in the original submission should be sent directly to the SDWLP ER Team (**DNRCFELEnvironmentalReview@wisconsin.gov**) prior to breaking ground. Any replacement accomplished prior to an approved ER may be ineligible for reimbursement. It is helpful to include in the subject line if the ER is in relation to an emergency replacement.

#### **Contact Information**

Direct Safe Drinking Water Loan Program (SDWLP) environmental review questions to [DNRCFELEnvironmentalReview@wisconsin.gov.](mailto:DNRCFELEnvironmentalReview@wisconsin.gov)

### **Starting an Environmental Review**

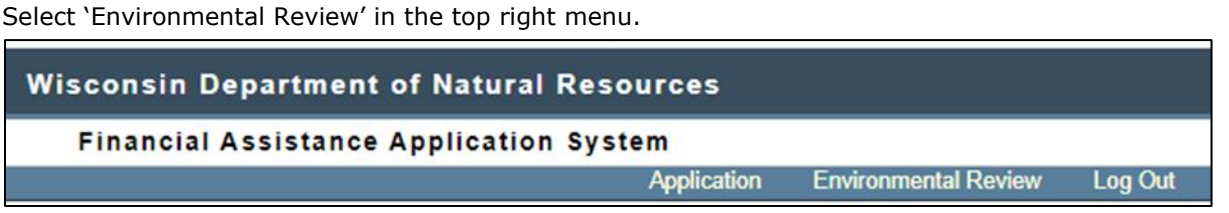

If you are just starting the environmental review process, select the 'Start a New Environmental Review' button.

Start New Environmental Review

If you are creating a new Environmental Review you need to have an Intent to Apply (ITA) submitted for the project. You can search for and select an existing ITA project in the interface.

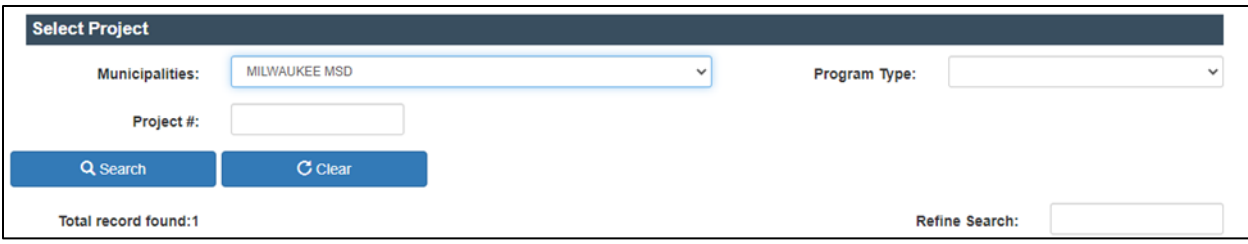

Once you have found the ITA you want to create an Environmental Review for, select the 'Add Project' button. This will take the user to the ER module.

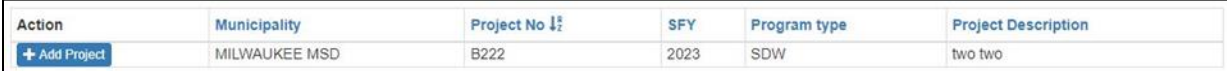

If a review already exists, you may select a review you've already created and edit an existing Environmental Review from the search list.

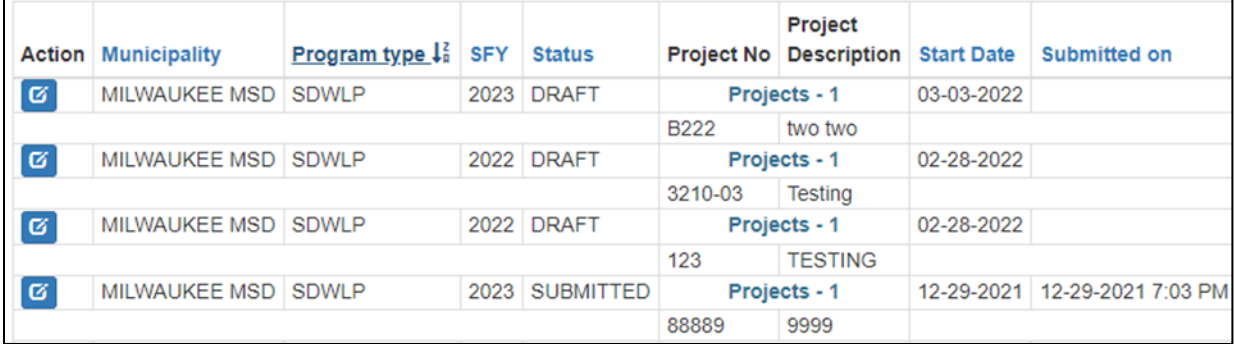

#### **Environmental Review Form**

The ER module will display the project number, project description, and construction start and end dates associated with the Environmental Review. The questions within **Section 1: Project Information** are utilized to categorize and frame the Environmental Review of the project. The questions are used to further classify project activities as well as provide an opportunity to upload a completed NEPA-like review for some or part of the project area, if one has been conducted. The information in these questions is also collected in part during the NHI Public Portal Preliminary Assessment.

#### Section 1: Project Information screen:

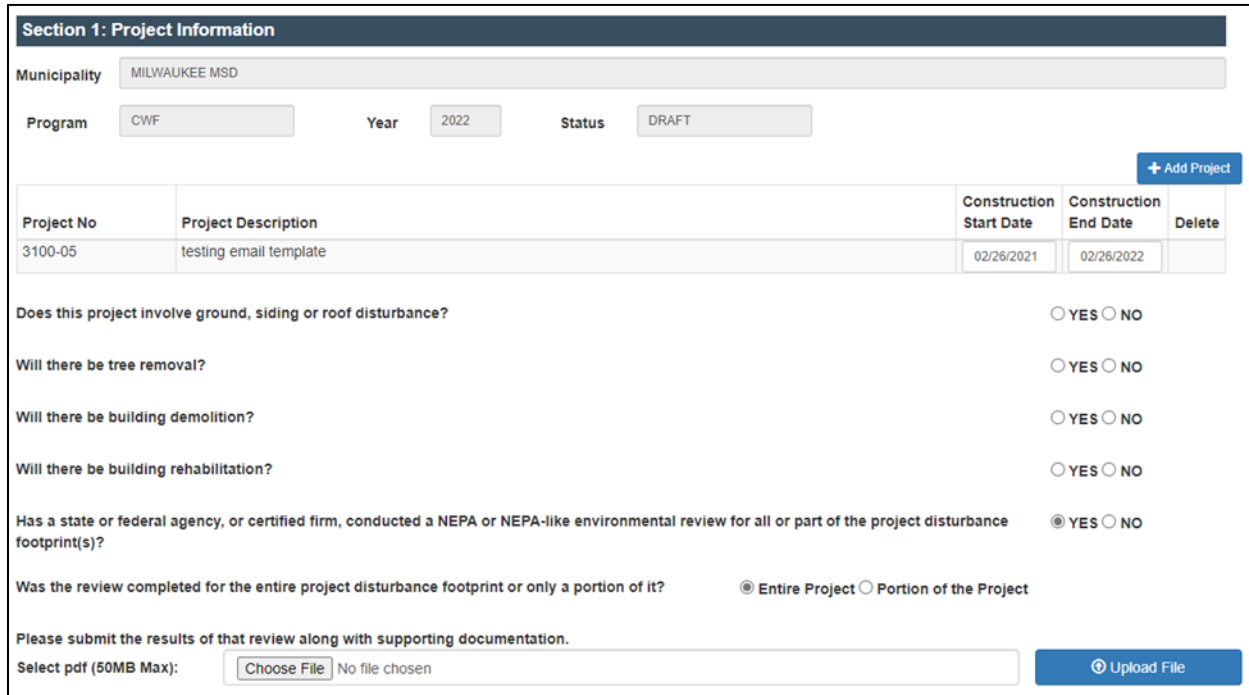

In part A of **Section 2: Environmental Review**, the applicant is able to confine the scope of the project to broad categories to better define the review determination. Similarly, in part B of Section 2 the applicant is able to describe aspects of the project. However, if any areas within part B are not selected, because of anticipated "significant effect" or "significant controversy" then the project may need to go through an [environmental impact statement \(EIS\)](https://dnr.wisconsin.gov/topic/EIA/WEPA.html)  [process,](https://dnr.wisconsin.gov/topic/EIA/WEPA.html) following the procedures set forth in [s. NR 150.30, Wis. Adm. Code.](https://docs.legis.wisconsin.gov/code/admin_code/nr/100/150/30)

#### **Section 2: Environmental Review**

For step-by-step guidance on the Environmental Review Process please visit the SDWLP Environmental Review Guide.

\*Please note if your project exceeds one contiguous acre, a construction site storm water permit may be required. Please be aware of this potential requirement, and utilize the link provided to learn more about these permits and how they relate to your project.

A. The project(s) type is eligible for a Categorical Exclusion:

- $i.$   $\Box$  Rehabilitation of existing facilities,
- ii.  $\Box$  Replacement of existing water lines,
- iii.  $\square$  Construction of ancillary facilities adjacent to or on the same property as existing facilities,
- iv.  $\Box$  Construction of new or minor ancillary facilities adjacent to or on the same property as existing facilities.

B. The municipality has indicated that all of the following are true:

i.  $\Box$  Project(s) that did not or are not expected to have a significant adverse effect on the quality of the human environment, individually or cumulatively.

- ii.  $\Box$  Project(s) that did not or are not expected to have a significant adverse effect on any community including minority, low-income, and or any Federallyrecognized Indian tribe.
- iii.  $\Box$  Project(s) that did not or are not expected to cause significant public controversy.

#### **Section 3: Project Site Information**

Fill in locational information as well as a description of the land-use and habitat available. The habitat and land-use descriptions can be useful when reviewing the applicability of crosscutters for a project as well as for creating guidance for applicable crosscutters. Click the  $\frac{1}{k}$  to add Activity, Town, Range and Section information.

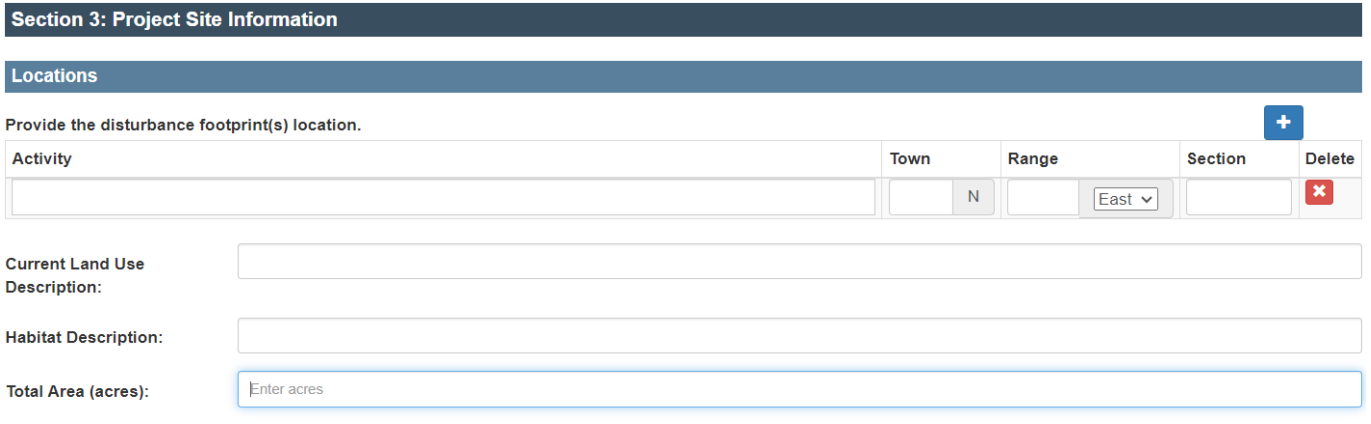

#### **Section 4: Environmental Impact Summary**

Section 4 is a collection of NEPA crosscutters that are commonly utilized. If the information to be entered is not displayed, Click the  $\mathbf{f}$ .

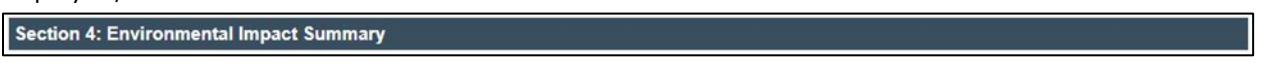

#### **Required** (\*) **Environmental Review Documentation**

All SDWLP projects causing *any* ground disturbance or building restoration (as described above) that have not undergone the environmental review process with another federal or regulatory agency, *must submit the following four (4) items* in the ER module.

The **Biological Resources** (\*) part in Section 4 is a representation of the Endangered Species Act and associated crosscutters. The evaluation of the impacts to Endangered Species can be initiated through the Natural Heritage [Inventory \(NHI\) Public Portal](https://dnr.wisconsin.gov/topic/erreview/PublicPortal.html) or requesting an [Endangered Resources Review](http://dnr.wi.gov/topic/ERReview/Review.html) by a professional within the Endangered Resources Review Program. The documents generated from these reviews can be uploaded as well as any other related documents. **Distantest Desaure** 

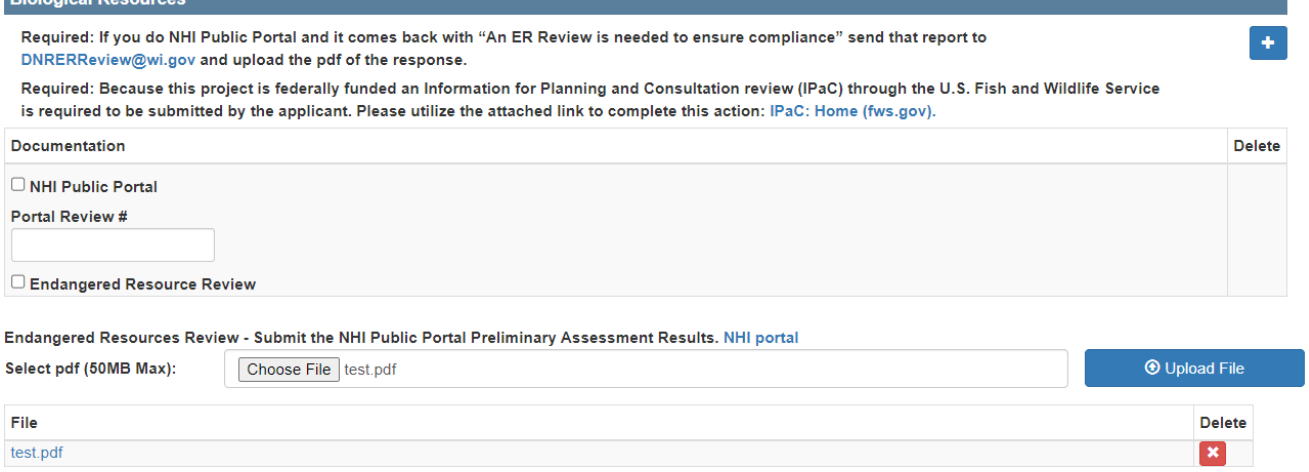

#### **Item 1. Endangered Species Review**

The required documentation is an Endangered Resources Preliminary Assessment. If the applicant has completed an Endangered Resources Review, the results will be accepted as well. Note: Endangered Species Reviews (including Preliminary Assessments) **are time sensitive**.

#### **Required**: either (A or B) and C

#### **A. Endangered Resources Preliminary Assessment - Recommended**

The [Natural Heritage Inventory \(NHI\) Public Portal](https://dnr.wisconsin.gov/topic/erreview/PublicPortal.html) (guidance for use included [below\)](#page-9-0) allows municipalities to determine whether federally protected resources exist within the project area, online and free of charge

• Attach a PDF of the NHI Assessment summary in Section 4: Environmental Impact Summary – Biological Resources.

\*\*If the NHI Assessment results say "An ER Review is needed to ensure compliance" send the assessment to [DNRERReview@wi.gov](mailto:DNRERReview@wi.gov) and attach the response to section 4.

#### **B. Endangered Resources Review (ERR)**

Requesting an [Endangered Resources Review \(ERR\) i](http://dnr.wi.gov/topic/ERReview/Review.html)s an option for projects that have known federally protected resources in or near the project site. Municipalities that are aware of existing resources may choose to skip the Preliminary Assessment (via the NHI Public Portal) and submit the ERR Request (Form 1700-047) to the department instead.

- The SDWLP Environmental Review Specialist will need a copy of this submitted form **and its corresponding response**, including any construction requirements, prior to closing.
- Attach in Section 4: Environmental Impact Summary Biological Resources.
- AND

#### **C. Information for Planning and Consultation review (IPAC) – NEW – Guidance is [below](#page-12-0)**

Because this project is federally funded Information for Planning and Consultation review (IPaC) through the U.S. Fish and Wildlife Service is **required** to be submitted by the applicant. Please utilize the attached link to complete this action: **IPaC: Home (fws.gov)** 

• Attach PDF in Section 4: Environmental Impact Summary – Biological Resources.

The **Historic Resources** (\*) **section** covers archaeological and historic crosscutters. The evaluation of these crosscutters often begins with the provision of a topographic map (which can be created on the Surface Water Data Viewer mapping tool [guidance for use included below]) with the project areas delineated on the map that is then submitted to the Wisconsin DNR Archaeologist. Additional relevant documentation can be uploaded to assist with the review or as a result of the review.

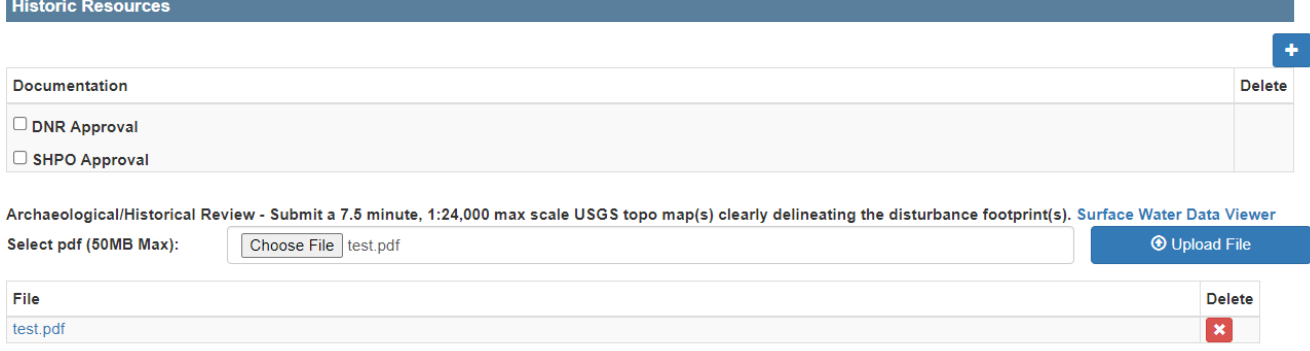

#### **Item 2. Archeological/Historical Review**

#### A. **United States Geological Survey Topographic (USGS Topo) Map - Recommended**

The municipality is advised to create and submit a USGS Topo map(s) to the DNR with or prior to the SDWLP Application submittal. Use the Surface Water Data Viewer mapping tool (guidance for use included [below\)](#page-9-1) to create a USGS Topo map(s).

• Submit in PDF format USGS 1:24,000 (max scale), 7.5 minute topo map(s) in Section 4: Environmental Impact Summary – Historical Resources section.

AND/OR

#### B. **Cultural Resource Management (CRM) Firm**

A cultural resource management firm can also be consulted instead of submitting a USGS Topo map, or at the request of the DNR archeologist.

• If a CRM firm is utilized, please consult with the Wisconsin Historical Society (WHS) or the SDWLP Environmental Review Specialist for a list of approved firms.

The **Important Farmland section** is tied to the Farmland Protection Policy Act, Pub. L. 97-98 NEPA crosscutter. This crosscutter targets "important farmlands, including lands identified with soils that are prime, unique, or statewide or locally important farmland, are subject to the provisions of the Farmland Protection Policy Act". This crosscutter is only applicable if your project is occurring on existing farmland that is considered prime, unique, or state and locally import farmlands and causes the farmland to be irreversibly converted. The USDA Farmland Protection Policy Act (FPPA) [website](https://www.nrcs.usda.gov/conservation-basics/natural-resource-concerns/land/cropland/farmland-protection-policy-act) for Wisconsin provides a guide to the applicability of this crosscutter to your project and how to develop the necessary project documentation. Check NA if this crosscutter does not apply to your project.

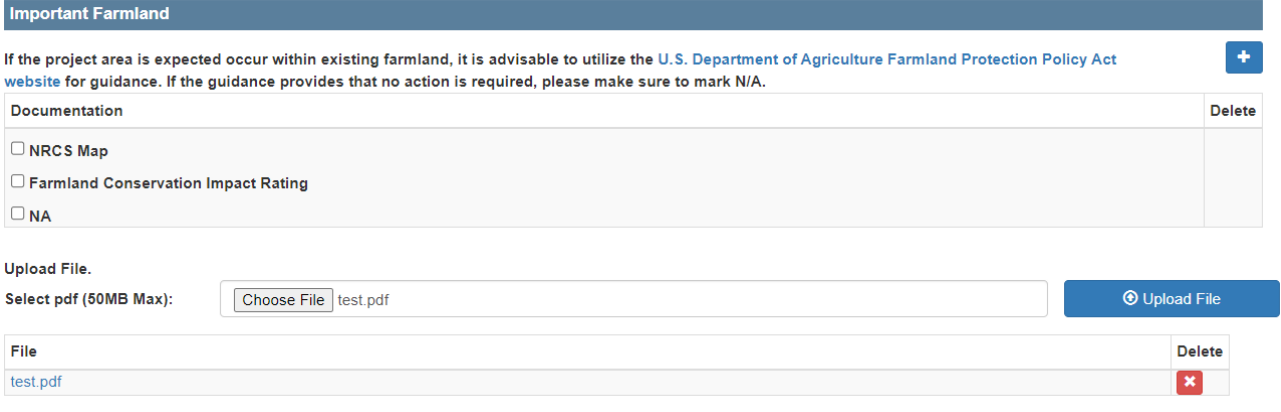

The **Air Quality section** of this module is tied to the Clean Air Act crosscutter within NEPA. The application of this crosscutter is closely aligned with construction on facilities that require an [Air Permit.](https://dnr.wisconsin.gov/topic/AirPermits/Options.html) This information is not applicable for most projects, however a [link](https://widnr.widen.net/s/fcjhkhgxsz/sb122) is provided with information about situations which may qualify. Check NA if this crosscutter does not apply to your project.

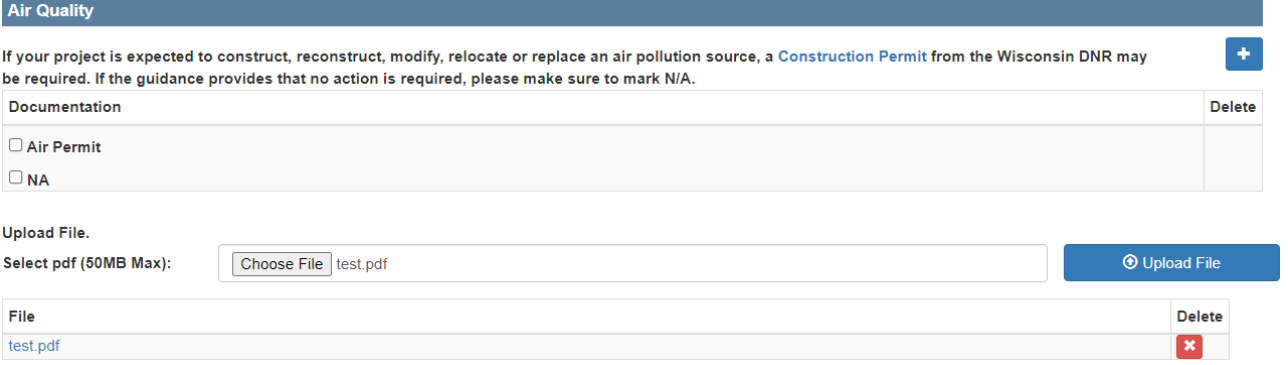

The Environmental Justice Executive Order 12898 crosscutter as well as other crosscutters are addressed in this section. The **Socio-Economic Issues section** of this module can be better understood and summarized by EPA's [Environmental Justice Screening and Mapping Tool](https://ejscreen.epa.gov/mapper/) (Version 2.0). This mapping tool captures a number of metrics within and near the project area.

• Attach in Section 4: Environmental Impact Summary – Socio-Economic Issues

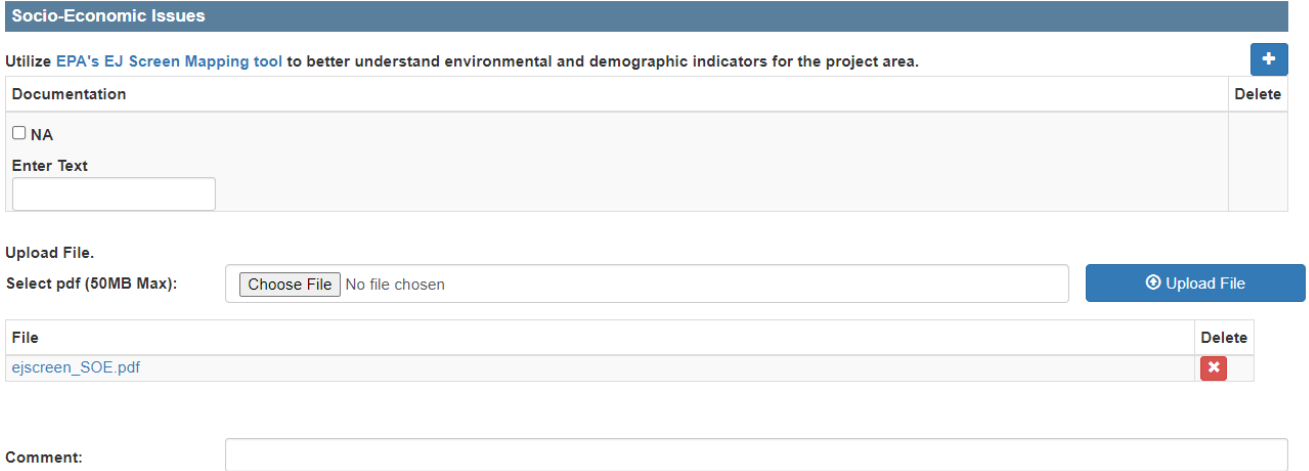

The **Floodplains/Waterway/Wetland** (\*) **section** can be linked to a number of crosscutters within NEPA. These crosscutters include Wild and Scenic Rivers Act, Protection of Wetlands, Executive Order 11990, Flood Plain Management as well as pertinent Wisconsin rules and requirements related to floodplains, waterways and wetlands. The documents required in this section can be created on the Surface Water Data Viewer mapping tool (guidance for use included below) and uploaded to the ER module. The proximity of a project to a waterway, wetland, or floodplain may activate [permitting requirements](https://dnr.wisconsin.gov/permits/water) within the Wisconsin DNR as well as incorporate specific guidance to avoid damaging these resources. This mapping tool captures a number of metrics within and near the project area.

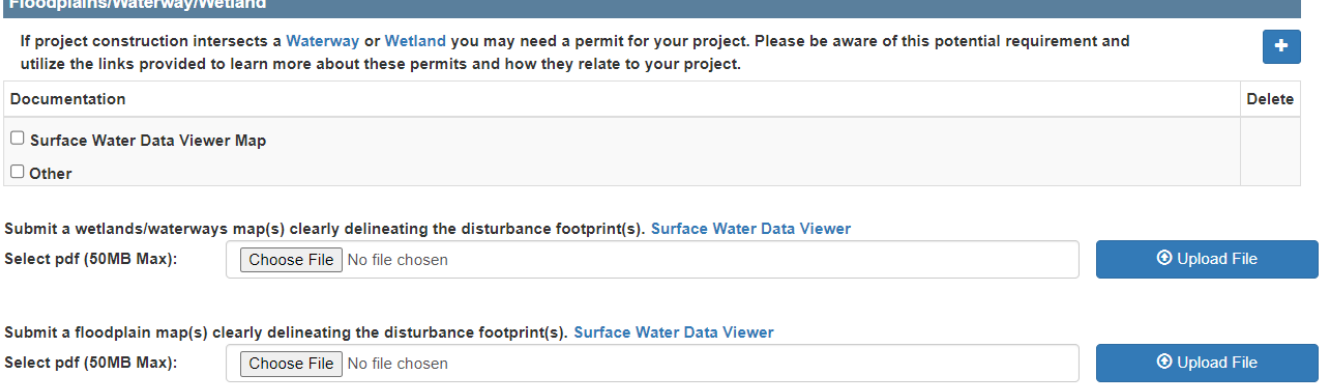

#### **Items 3. & 4. Floodplain and Waterway/Wetland Review**

Use the Surface Water Data Viewer (SWDV) mapping tool (guidance for use included below) to make wetland and floodplain maps.

• Attach a PDF of the maps in Section 4: Environmental Impact Summary – Floodplains/Waterway/Wetland section.

The **Section 5: News Release** portion of the review module is intended to satisfy the public involvement requirement of NEPA. If you have a connection of another funding source or another NEPA review a news release with affidavit or evidence of other forms of outreach can be uploaded, otherwise the environmental review specialist will create a news release.

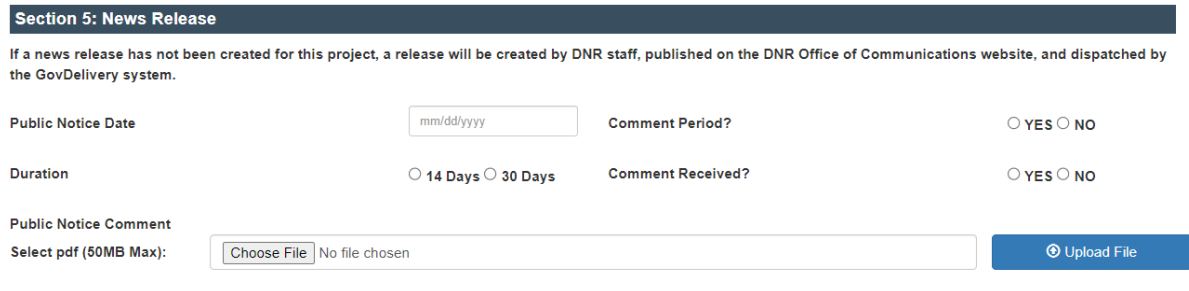

### **DNR Environmental Review**

The **Categorical Exclusion: Review Determination** portion of Section 2 is only able to be entered by Wisconsin DNR staff and will only be displayed after DNR staff complete their review. This is the final categorization of the project based on the information supplied by the applicant.

#### **Categorical Exclusions**

Many of the projects funded through the SDWLP, are considered "Categorically Excluded" because the project requires the replacement and or minor upgrade of existing infrastructure; however, a preliminary review is required to eliminate the possibility of extraordinary circumstances. If there are extraordinary circumstances, a more thorough review may be needed. For instance, if the replacement of existing infrastructure coincides with endangered species habitat or archeological/historical resources, the project may not be considered categorically excluded.

**Review Determination** 

- i. □ Exempt (Categorical Exclusion Type 1:6.204(a)(2)(iii) and/OR(iv).)
- ii. O Categorical Exclusion (Categorical Exclusion Type 2:6.204(a)(1).)-No Construction Requirements
- iii. □ Categorical Exclusion (Categorical Exclusion Type 2:6.204(a)(1).)-Construction Requirements
- iv.  $\Box$  Finding of No Significant Impact (FONSI)(Environmental assessments. 6.205)-No Construction Requirements
- 
- vi. C Environmental Impact Statement(EIS) WDNR Environmental Analysis and Sustainability program(EAS)

The 'Resources Present' and 'Actions' drop-down menus as well as any guidance are only able to be entered by Wisconsin DNR staff and will only be displayed after DNR staff have completed their review. Once review is complete, the applicant can go back into the online ER module and view the Environmental Review required and recommended actions for the project. An email will be sent when the Environmental Review is complete giving the findings.

#### **Review Determination**

#### Categorically Excluded (CE):

A range of projects from no ground disturbance to projects involving the replacement or minor upgrade of existing infrastructure (Definition: 40 CFR 1508.4) that do not include extraordinary circumstances  $(6.204(b)(1-10))$ , Under 40 CFR Chapter 6:  $(6.204(a)(1)(i-v)(2)(i-x)$  and Subpart L – Drinking Water State Revolving Funds 35.3580€.

Environmental Assessment (EA):

All projects that cause ground disturbance and do not fall under a categorical exclusion, either because of the activities involved or because of any extraordinary circumstance, must submit an Environmental Information Document (EID) (Definition under 6.102 Title 40 Subchapter A Part 6).

• Finding of No Significant Impact (FONSI) An Environmental Assessment determining no significant environmental impact.

Environmental Impact Statement (EIS)

Projects with discovered (during the Environmental Assessment) or known impacts or are controversial.

## <span id="page-9-0"></span>**Using the NHI Public Portal for SDWLP Funded Projects**

Endangered Species Reviews (including Preliminary Assessments) are time sensitive—some projects may be required to resubmit updated documentation.

#### **Endangered Resources Preliminary Assessment**

To do a review using the [Natural Heritage Inventory \(NHI\) Public Portal t](http://dnr.wi.gov/topic/erreview/publicPortal.html)hat is online and free of charge, you will need to answer a few questions, **click YES for federal funding**, and create a polygon for the **entire disturbance footprint**.

• Standard SDWLP projects involving multiple disturbance footprints should conduct a review with a footprint that covers each disturbance footprint.

#### **Results**

The NHI Public Portal will pull data for the selected polygon(s) to determine if state or federally listed endangered species, habitats, or both are present and then return the findings. Include the results with the online ER module (including applications for LSL projects).

#### **Further actions will be required to ensure compliance if the portal returns this message:**

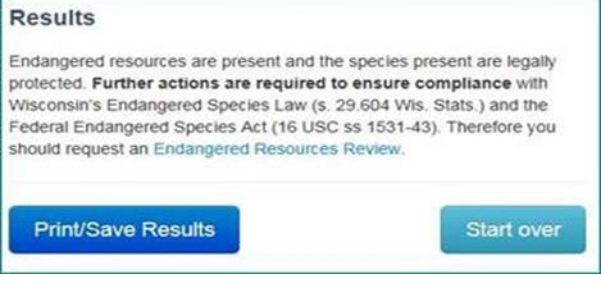

### <span id="page-9-1"></span>**Using the Surface Water Data Viewer to Create Topo Maps and Surface Water Maps**

The Surface Water Data Viewer (SWDV) is available at [dnr.wi.gov/topic/surfacewater/swdv/.](http://dnr.wi.gov/topic/surfacewater/swdv/)

#### **To draw a polygon for the project's disturbance footprint(s):**

- 1. Click on the "Draw & Measure" tab then locate the "Draw on Map" tool and expand its list
- 2. Click the drop down on the "Draw" Tab to select the "Polygon"
- 3. Draw a custom shape on the map consistent with the plans and specs
- 4. Double click to finish the shape

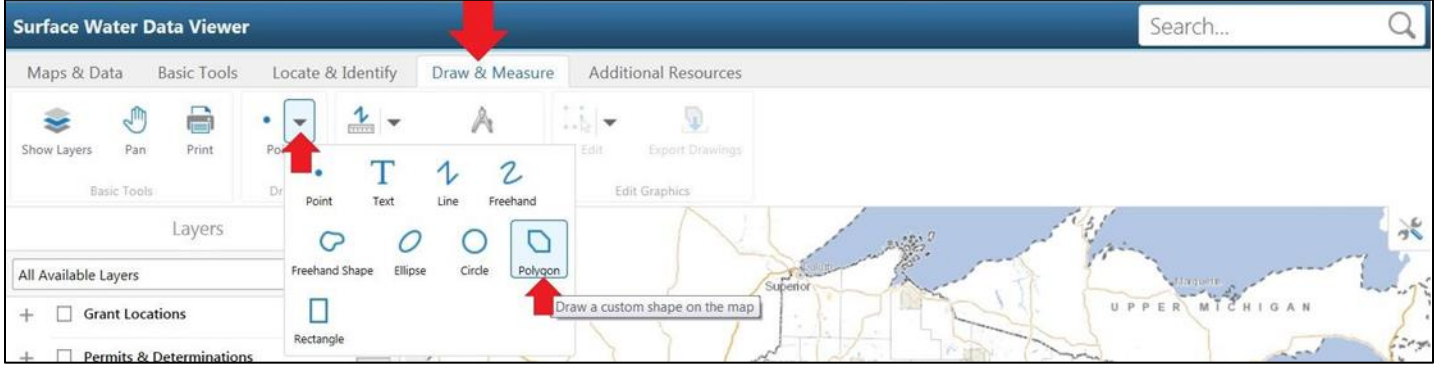

### **To create a U.S. Geological Survey Topographic (USGS Topo) map:**

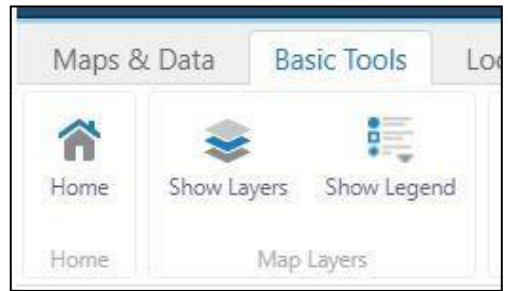

- 1. Click "Show Layers" to access its list 4. Check the box for "Administrative, Political & Cadastral and expand its list
	- 5. Check the box for "PLSS" and expand its list, ensure that "Township and Section" checked

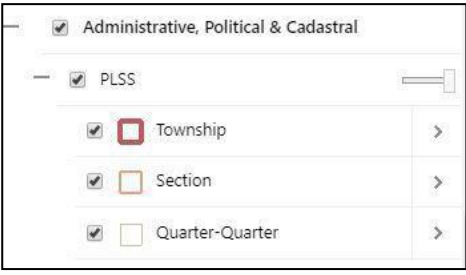

- 2. Check the box for "Base Maps" and expand its list
- 3. Check the boxes for "Digital Topographic Map"

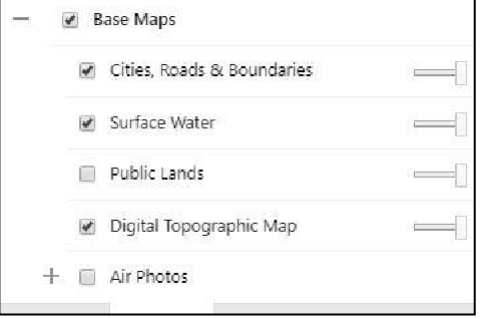

### **To create a Floodplain map:**

- 1. Click "Show Layers" to access its list
- 2. Click "All Available Layers" menu to expand its list
- 3. Select "Floodplain Information" layer

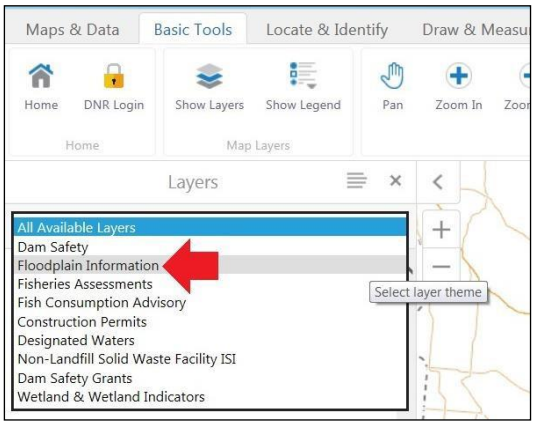

#### **To create a Wetland/Waterway map:**

- 1. Click "Show Layers" to access its list
- 2. Click "All Available Layers" menu to expand its list
- 3. Select "Wetland & Wetland Indicators" layer

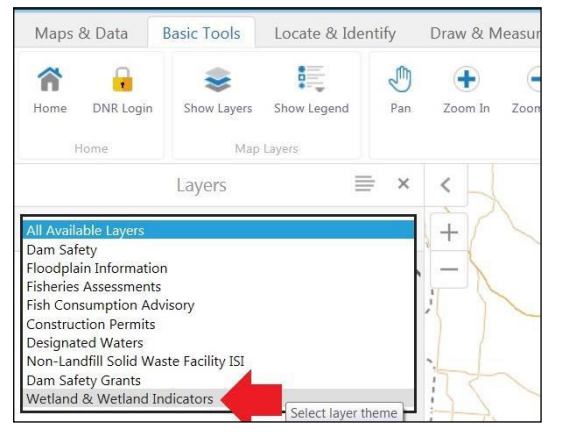

### **Examples of Completed Surface Water Data Viewer Maps**

#### **USGS Topographic Map**

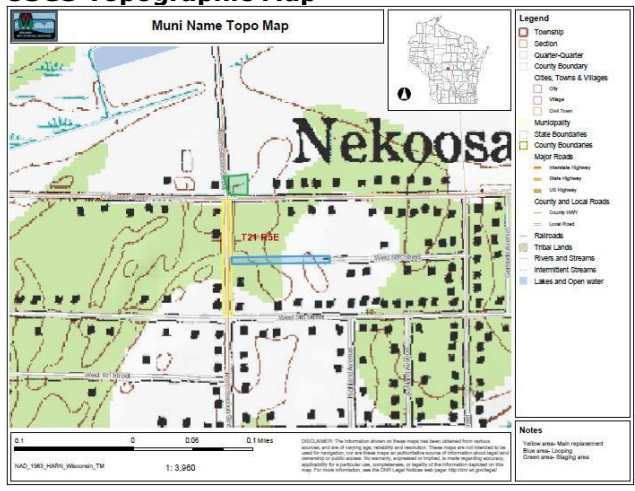

#### **Floodplain Map**

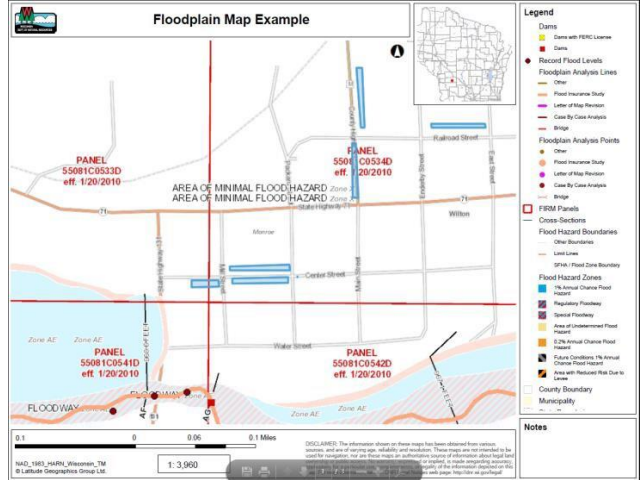

#### **Wetland Map**

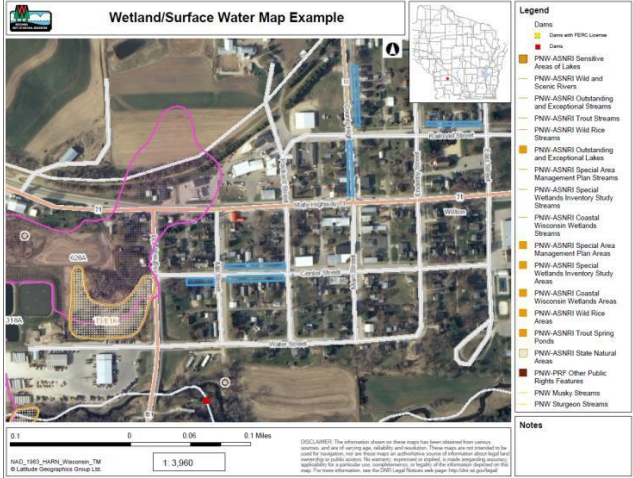

### <span id="page-12-0"></span>**Using IPaC to Create Species Document**

The Information for Planning and Consultation system is located:<https://ipac.ecosphere.fws.gov/>

You will need to create an account with IPaC – Click the 'log in' button and then the 'log in with login.gov' button.

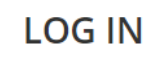

**LOG IN WITH U LOGIN.GOV** 

You can create an account – you can use this log in for multiple municipalities and future years.

#### **1. Find your city 3. Confirm**

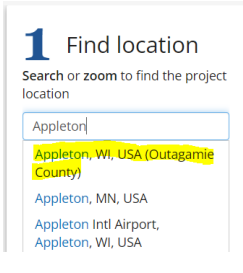

#### **2. Define area**

Pick what works for your project and draw your project area (to end drawing you can double click) or select upload shape file if you have one.

→

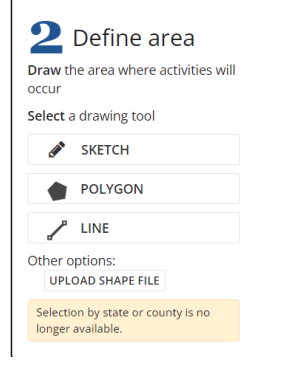

After you have your area drawn select Continue.

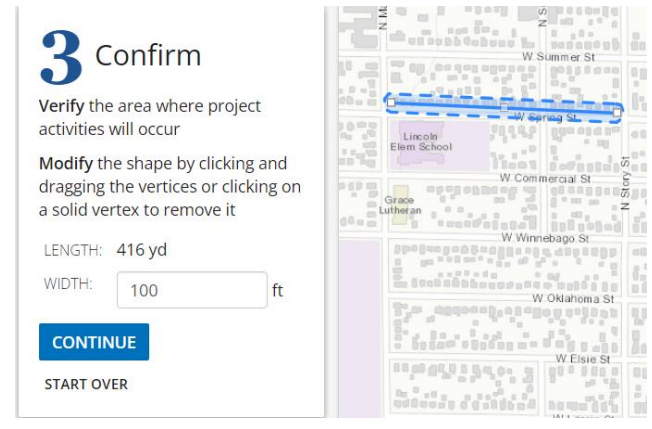

#### **4. Explore Location**

This will bring up what endangered species may be in the area, select Define Project.

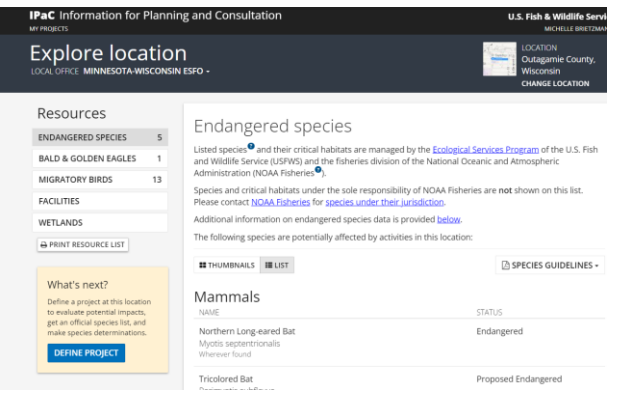

#### **5. Define your project, then Save** Define project

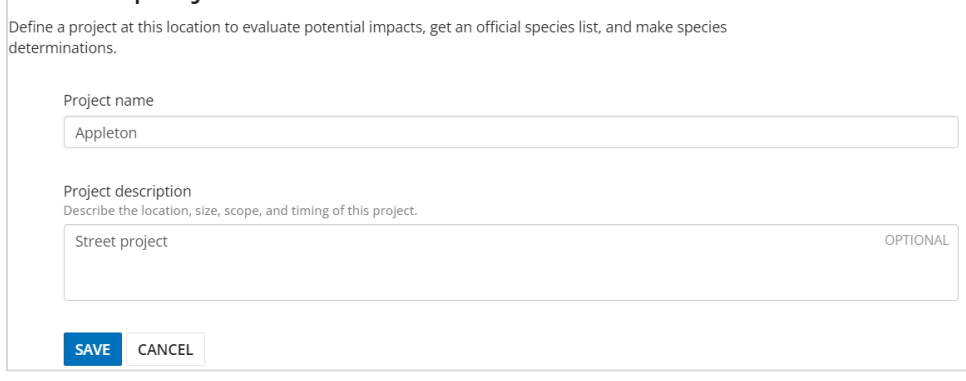

#### **6. Click Start Review**

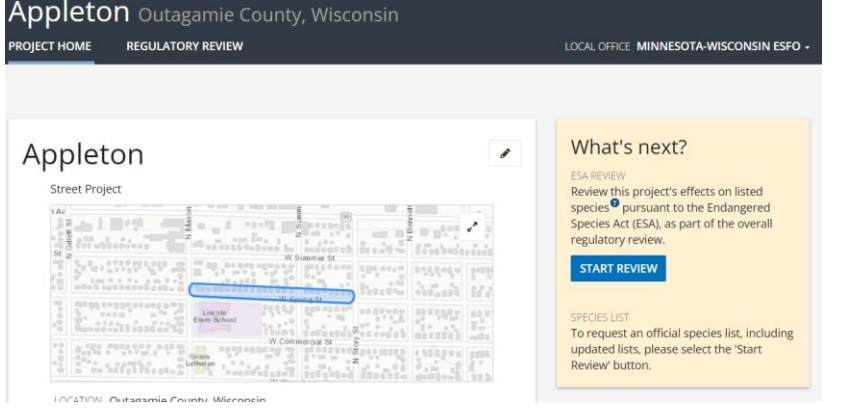

#### **7. Click Continue to complete steps 1, 2, and 4. You can skip step 3.**

#### Sten-hy-sten consultation process

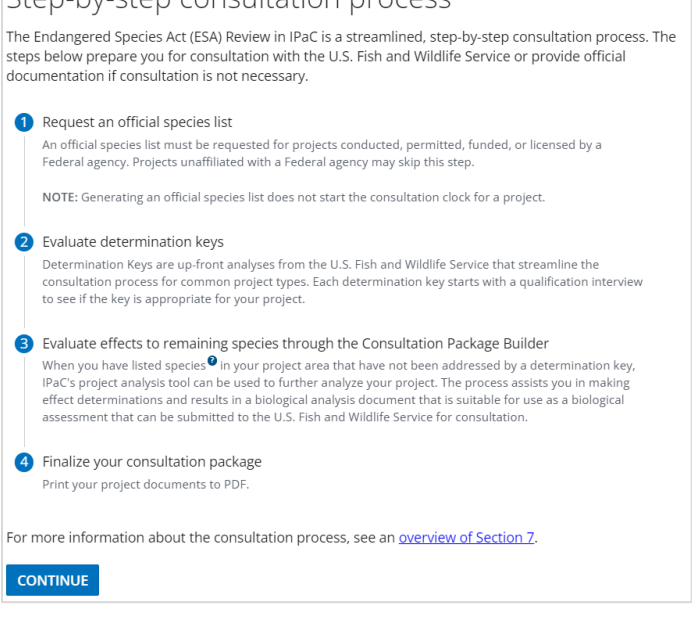

#### **Step 1**. Select 'Yes, Request A Species List'

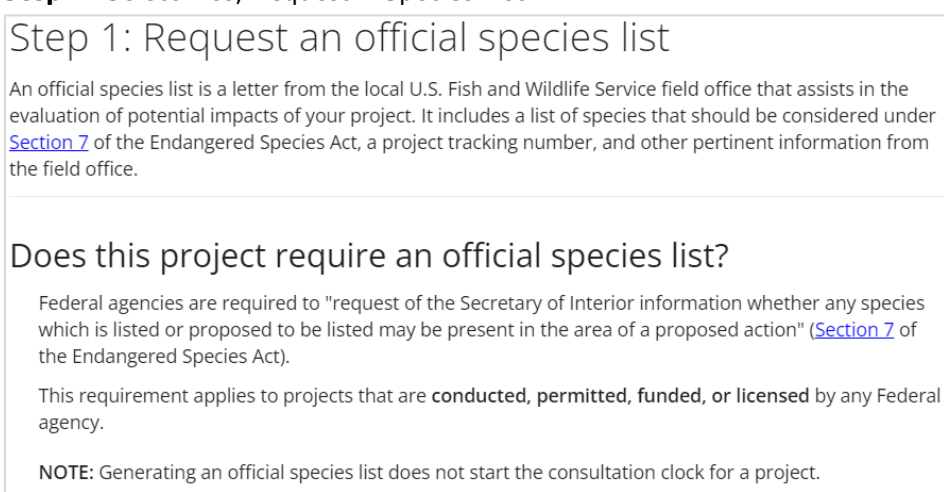

YES, REQUEST A SPECIES LIST SKIP / DOES NOT APPLY

#### Some information to help answer some of the questions:

• The project is being funded by a federal agency and the special project authorities is:

 $\ddot{\phantom{0}}$ 

**S BIPARTISAN INFRASTRUCTURE LAW (BIL) (OTHER)** 

#### Tell us about the lead agency for the project

What kind of organization is the lead agency for this project?

**State Agency** 

#### Who is the lead agency?

Wisconsin Department of Natural Resources

#### • When selecting a project type most SDWLP projects start with 'Water Supply…'

#### Select your project type

Select the broad category or "purpose" for doing the work (e.g., housing, transportation, etc.) that is most applicable to your project. Details about on-the-ground activities should be provided in the project description box.

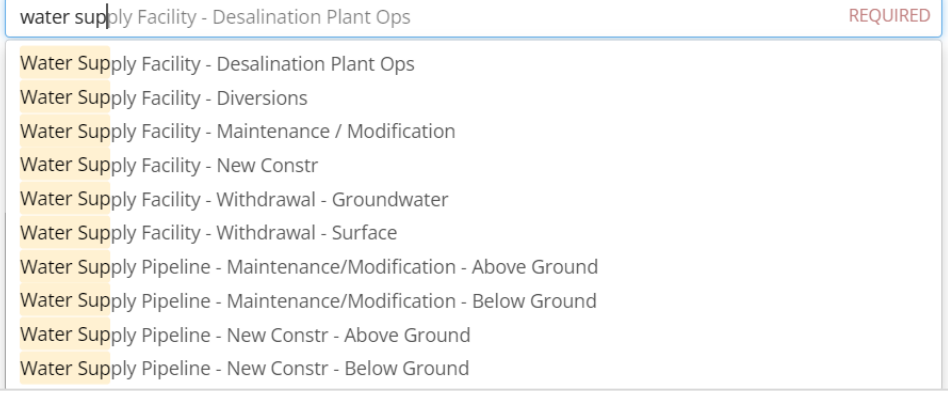

**NEXT STEP: DETERMINATION KEYS** 

**Step 2.** Answer the questions based on your project.

Step 2: Evaluate determination keys

You only need to complete the following 2 keys:

- Minnesota-Wisconsin Federal Endangered Species Determination Key
- Northern Long-eared Bat Range-wide Determination Key

#### **Contact Information**

Direct Safe Drinking Water Loan Program (SDWLP) environmental review questions to [DNRCFELEnvironmentalReview@wisconsin.gov](mailto:DNRCFELEnvironmentalReview@wisconsin.gov)